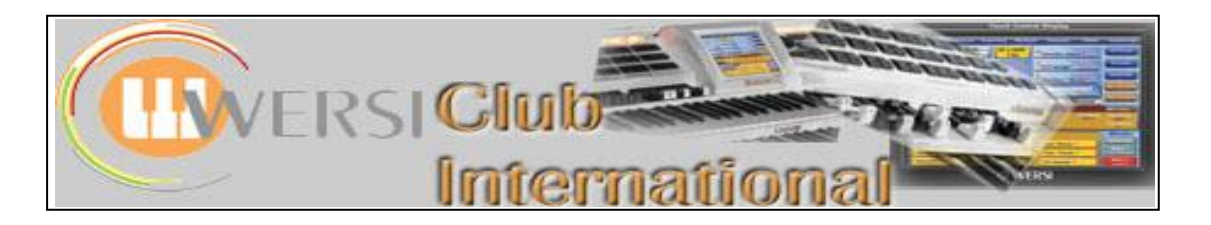

# **VST Instruments**

# **by Bill Gray**

All OAS instruments have the capability to load and use VST instruments and while some have started to use them most seem to be shying away. I have therefore decided to give an explanation of what they are and how they can enhance your OAS instrument.

# **Technical Requirements**

While a standard OAS 7 instrument will work with VST, for best results I would always recommend at least 2GB of Ram and a Dual Core CPU. (A second Hard Disk (SATA) is also handy if you wish to build up large combinations.)

# **What Are They**

VST stands for "Virtual Studio Technology" and the standard was developed by Steinberg in the middle 90s (I suspect most of you have just had a large intake of breath now that you have found out how old the idea is) and does exactly what it says on the tin. It gives you studio technology but runs in a computer (virtual) environment.

# **Types**

There are two main types of VST

1. **Effects**: This gives you Reverb, Compressors, Flangers, Amp Simulators, and Effect Pedals etc. (Anything that is used to externally alter the original sound can be an effect.)

2. **Instruments**: These give you new high quality voices, way beyond what Wersi and other manufactures provide, of pretty much any type you can think of. For example, the B4 by Native Instruments (the Wersi B4 is just the same as the Real B4 but all the setup has been done for you) is a VST instrument that emulates the Hammond B3.

The Wersi Host is designed to accept Instrument VST, (also know as VSTi) and so this is what I will be concentrating on in this article.

# **Types of VSTi**

1. **Sample Based**: These are similar to Akai samples but are much larger, and usually have their own editing system (how do you fancy a 2GB Piano or a 1GB Drum set?) with many using a special technique called Disk Streaming which allows many large samples to be loaded without needing massive amounts of Ram. (They make extensive use of the Hard Disk)

An example can be found here http://www.eastwestsamples.com/details.php?cd index=1071 (There are many others.)

2. **Modelling**: These emulate a real instrument using mathematical calculations in real time, so that they operate exactly the same as a real instrument. These are very CPU intensive as calculations are constantly taking place when any notes are playing.

An example can be found here http://www.pianoteg.com/discover pianoteg3 (There are many others including the B4.)

3**. Sample Modelling**: These combine 1 & 2 above to try to give the best of both worlds. An example can be found here<http://www.acoustica.com/pianissimo/index.htm> (There are many others.)

**Note***: Some VSTi come preloaded with sounds, while others have the sounds stored on the Hard Disk until you select them, so don't panic if you load a VSTi and the sounds appear to be missing. Just go to Plug-in edit to select them.*

One of the best resources about VSTi is<http://www.kvraudio.com/> which will allow you to find further information as well as providing a database of all the VSTi available (both Free and Paid for).

**Note:** *Many manufacturers allow you to download demo versions to try.*

# **How to Load and Select a VSTi with the OAS 7 Host**

1. Close OAS.

2. Load the VSTi as you would any other computer program. A mouse and keyboard can come in handy.

3. Make a note of where the VST part is loaded. You will see this as you go through the loading process.

4. Follow any other instructions that come with the VSTi.

5. Re-start the instrument once installation is completed.

# **Loading into the Wersi VST Host**

- 1. Choose **PlugIn Administration** from the **Settings** screen
- 2. Touch one of the free VST slots (will highlight yellow).
- 3. Touch **Load single PlugIn**.

4. Browse to where the VST has been loaded. It will normally have the name of the VST with .dll after it.

5. Select it and touch OK. The VST will now load.

6. Follow the instructions to load a sound list. (Not all VSTi include sounds when first loaded.)

# **Selection of the Sound**

1. From the **Main** screen touch **Quickload**, choose **Sounds** and select the VST from the **Sound Devices l**ist.

2. Select the Sound that appears on the left and you will be able to hear it as you would any other Wersi voice.

**Note**. VSTi create as close to the original sound as possible, so while the volume control will work on a Piano, the expression/swell pedal will not (a Real Piano does not have an Expression/Swell Pedal). However, this can usually be changed if required.

# **To save VST and Sound list**

# 1. Go to **Settings > Plug-in Administration.**

2. Touch the **Sound List** (will highlight yellow) and touch the **Save Soundlist** button, then **Save** it as normal.

3. Touch the **Plug-in** (will highlight yellow) and touch the **Save config. for one slot** button, then **Save** as normal.

4. If you wish the VST to load at Start-up, touch the **Save overall config.** button and **Save** as normal.